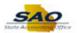

## **HCM Security Officer Approving a Deletion**

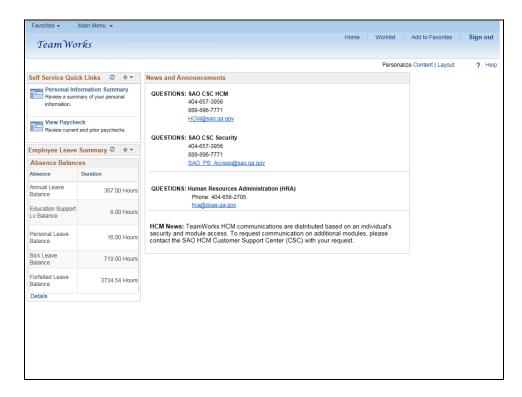

| Step | Action                                                                                                    |
|------|----------------------------------------------------------------------------------------------------|
| 1.   | Begin by navigating to the <b>Security Officer</b> page.                                                                                                    |
|      | <b>Note:</b> This simulation is an example of a transaction. When entering a transaction in the live TeamWorks HCM system, please select all values and options based on agency policy, the paperwork on hand and the current situation. |
|      | Click the Main Menu link.  Main Menu ▼                                                                                                    |

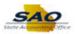

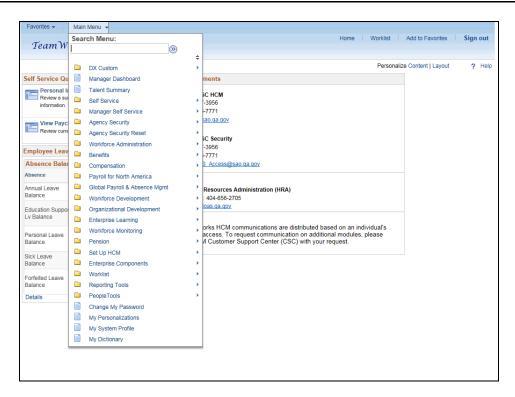

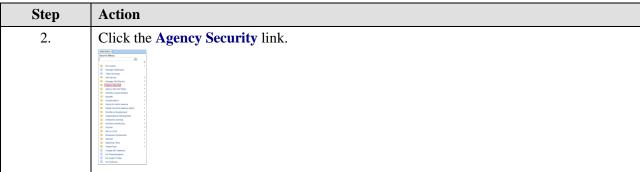

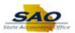

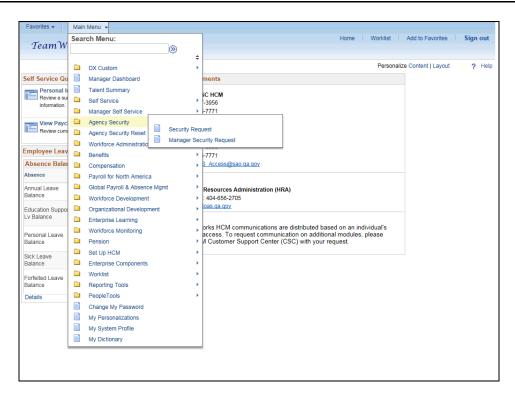

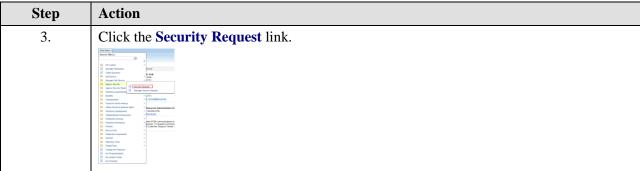

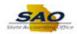

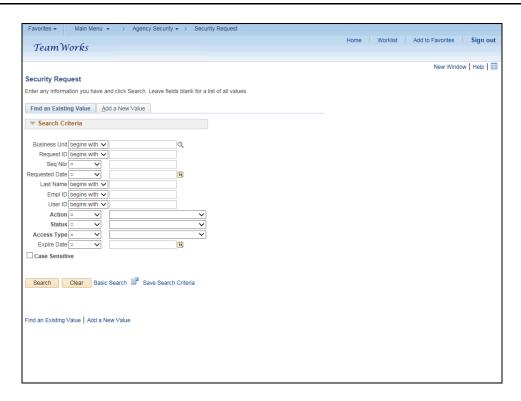

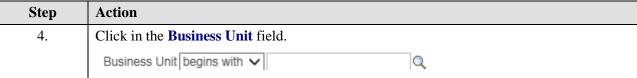

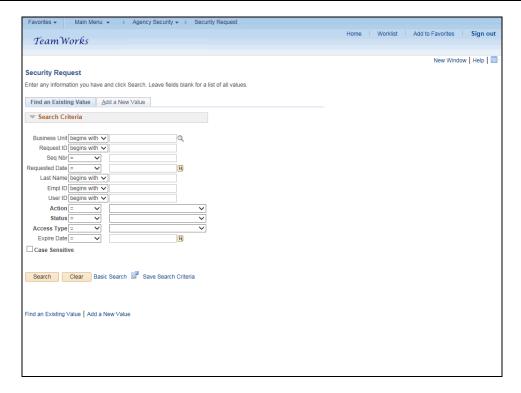

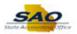

| Step | Action                                                                 |
|------|------------------------------------------------------------------------|
| 5.   | Enter the appropriate information into the <b>Business Unit</b> field. |
|      | For this example, type 42700.                                          |

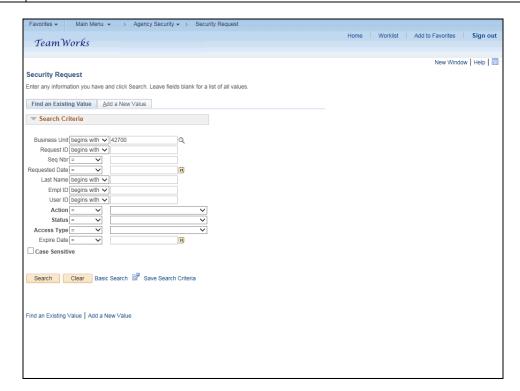

| Step | Action                                                                                                   |
|------|----------------------------------------------------------------------------------------------------|
| 6.   | The email received contained the Employee ID for the request. Use this information to narrow the search. |
|      | Click in the <b>Empl ID</b> field.                                                                       |
|      | Empl ID begins with ✓                                                                                    |

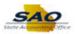

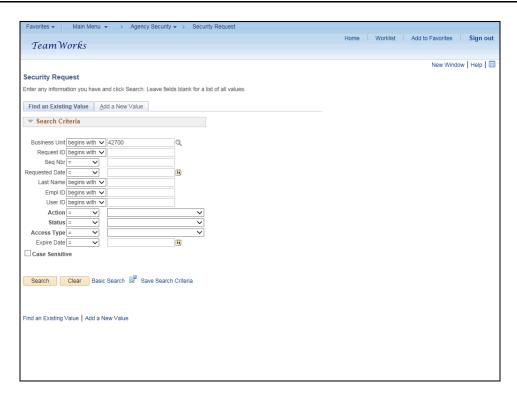

Step Action

7. Enter the appropriate information into the Empl ID field.

For this example, type 78787878.

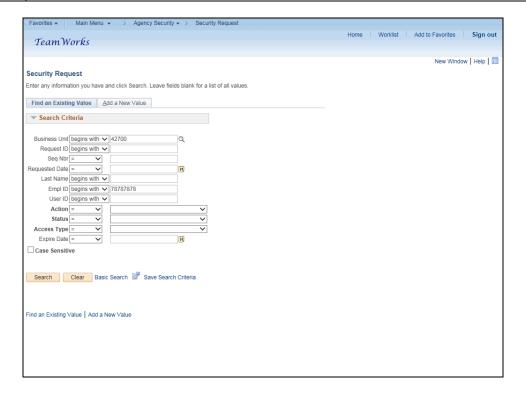

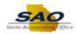

| Step | Action                          |
|------|---------------------------------|
| 8.   | Click the <b>Search</b> button. |
|      | Search                          |

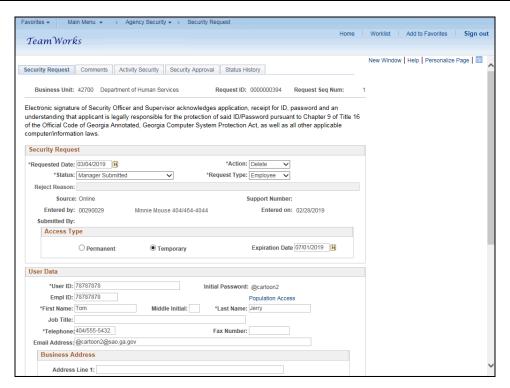

| Step | Action                                                                                                    |
|------|----------------------------------------------------------------------------------------------------|
| 9.   | Notice all the relevant employee information has been previously inputted by the Manager. The *Action for this request is set to Delete and the *Status is Manager Submitted. |
|      | Click the <b>Vertical</b> scrollbar to view the bottom of the page.                                                                                                    |

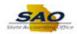

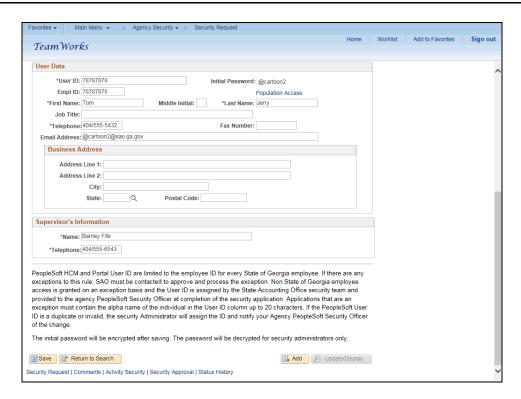

Step Action

10. Click the Vertical scrollbar to return to the top of the page.

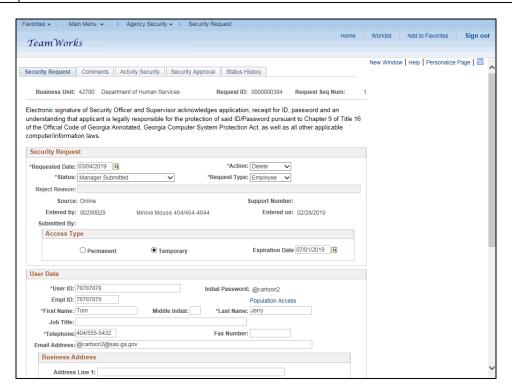

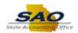

| Step | Action                  |
|------|-------------------------|
| 11.  | Click the Comments tab. |
|      | Comments                |

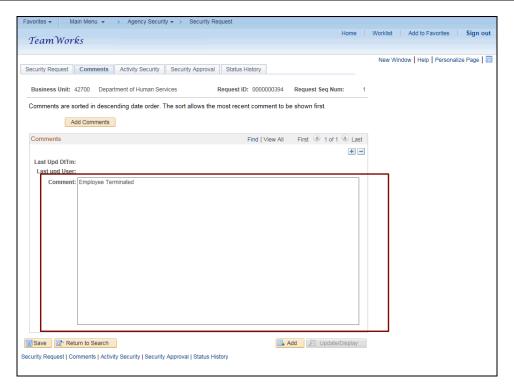

| Step | Action                                                   |
|------|----------------------------------------------------------|
| 12.  | Notice that a reason was given for the deletion request. |
|      | Click the Security Request tab.  Security Request        |

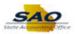

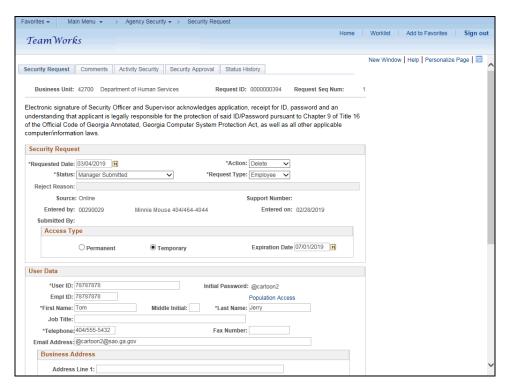

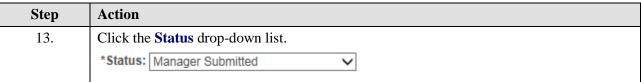

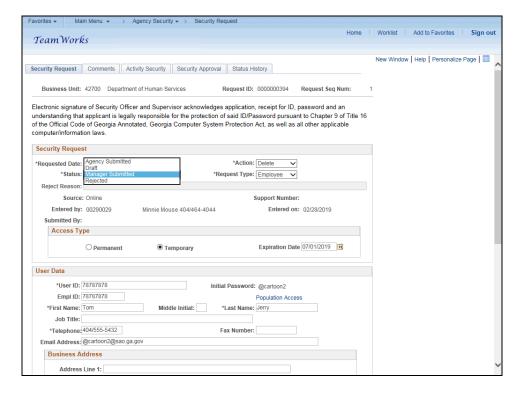

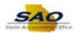

| Step | Action                                            |
|------|---------------------------------------------------|
| 14.  | Click the <b>Agency Submitted</b> list item.      |
|      | Agency Submitted Draft Manager Submitted Rejected |

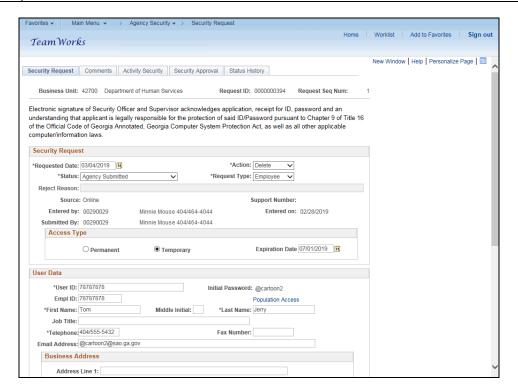

| Step | Action                                                              |
|------|---------------------------------------------------------------------|
| 15.  | Click the <b>Vertical</b> scrollbar to view the bottom of the page. |

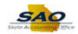

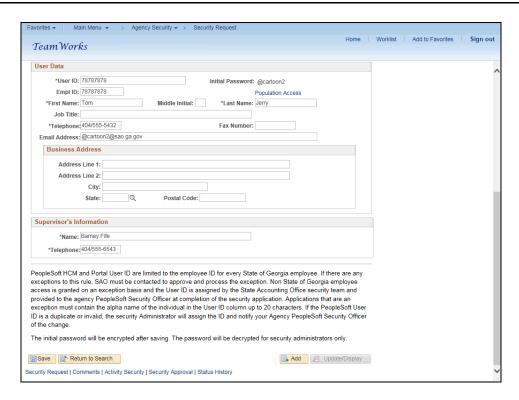

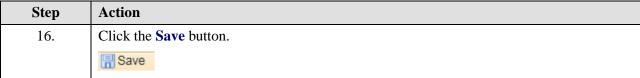

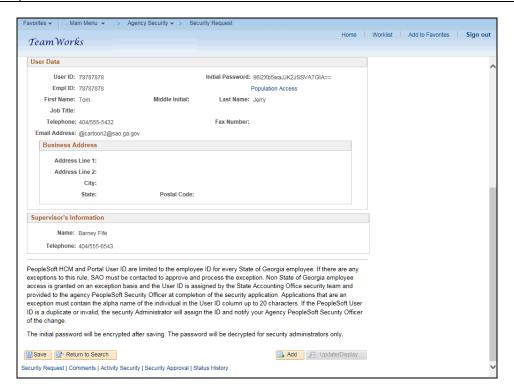

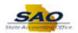

Step Action

17. Click the Vertical scrollbar to return to the top of the page.

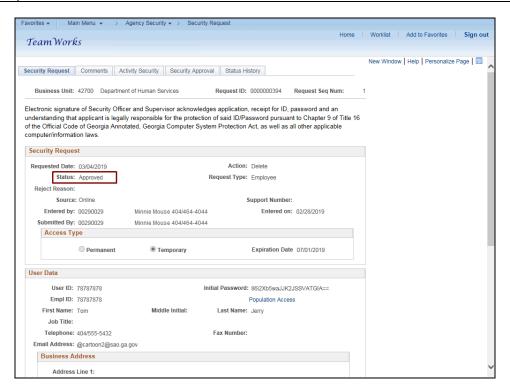

| Step | Action                                                                                      |
|------|---------------------------------------------------------------------------------------------|
| 18.  | Notice the status is now <b>Approved.</b>                                                   |
|      | An email will be sent to SAO Security that a request is waiting for their further approval. |

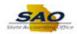

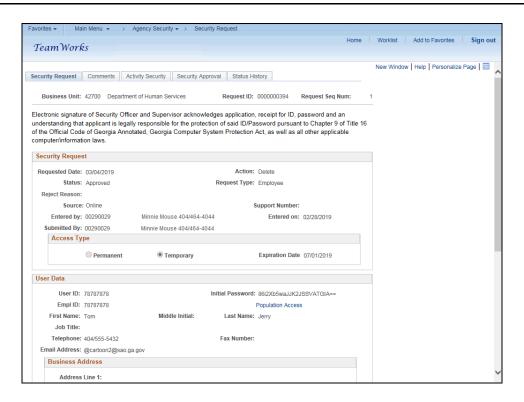

| Step | Action                                                                                                    |
|------|----------------------------------------------------------------------------------------------------|
| 19.  | Congratulations! You have successfully completed approving or rejecting a request for employee deletion.  End of Procedure. |